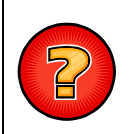

## **Edition des certificats de numérotage**

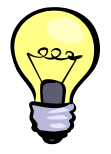

Sont décrites ici les procédures d'édition des certificats de numérotage à partir de l'application de cartographie en ligne du SiiG (VMAP). Pour information, le certificat de numérotage est un document nécessaire aux notaires lors de certaines transactions immobilières. Il précise le numéro de voirie d'une parcelle cadastrale. Ce certificat peut aussi être demandé auprès des Mairies par les administrés afin d'effectuer leurs démarches de demande de raccordement (EDF, EAU, TELECOM, etc.).

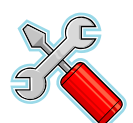

## **CERTIFICATS DE NUMEROTAGE**

VMAP permet l'édition simple et rapide des certificats de numérotage au format PDF. Ces certificats sont générés à partir de la Base Adresse Territoriale (BAT) du SiiG qui alimente les Bases Adresses Locales (BAL) des communes adhérentes qui elles-mêmes alimentent la Base Adresse Nationale (BAN) :

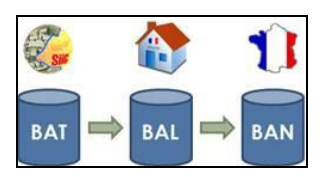

De ce fait, la BAT est la base de données de référence de toutes les communes adhérentes sans exception.

Pour ce faire, nous vous invitons à suivre les procédures ci-après :

1. Connectez-vous en accès sécurisé (nom d'utilisateur et mot de passe requis) à l'application VMAP à partir du lien « **ACCES SECURISE** » disponible sur la page d'accueil du site [www.siig.fr](http://www.siig.fr/) (cf. volet « **CONSULTATION EN LIGNE** »).

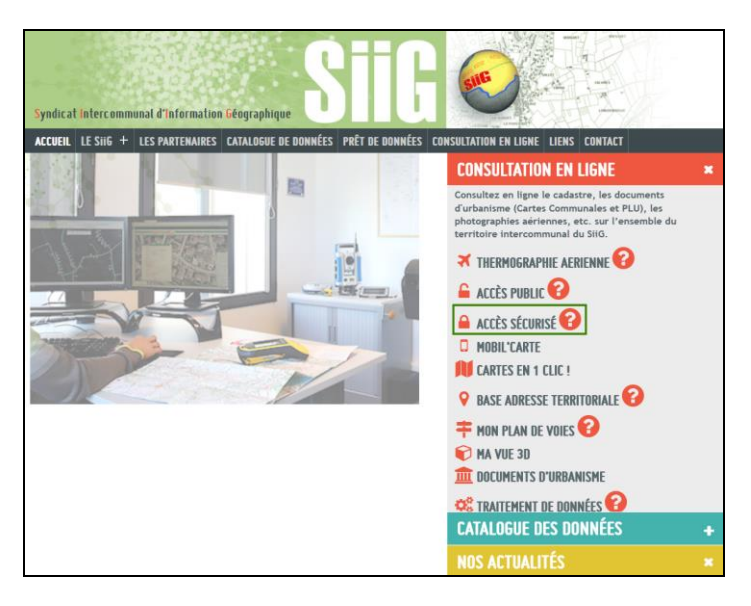

2. Une fois connecté à l'application, rendez-vous sur la carte « **Base Adresse Territoriale (BAT)** » à

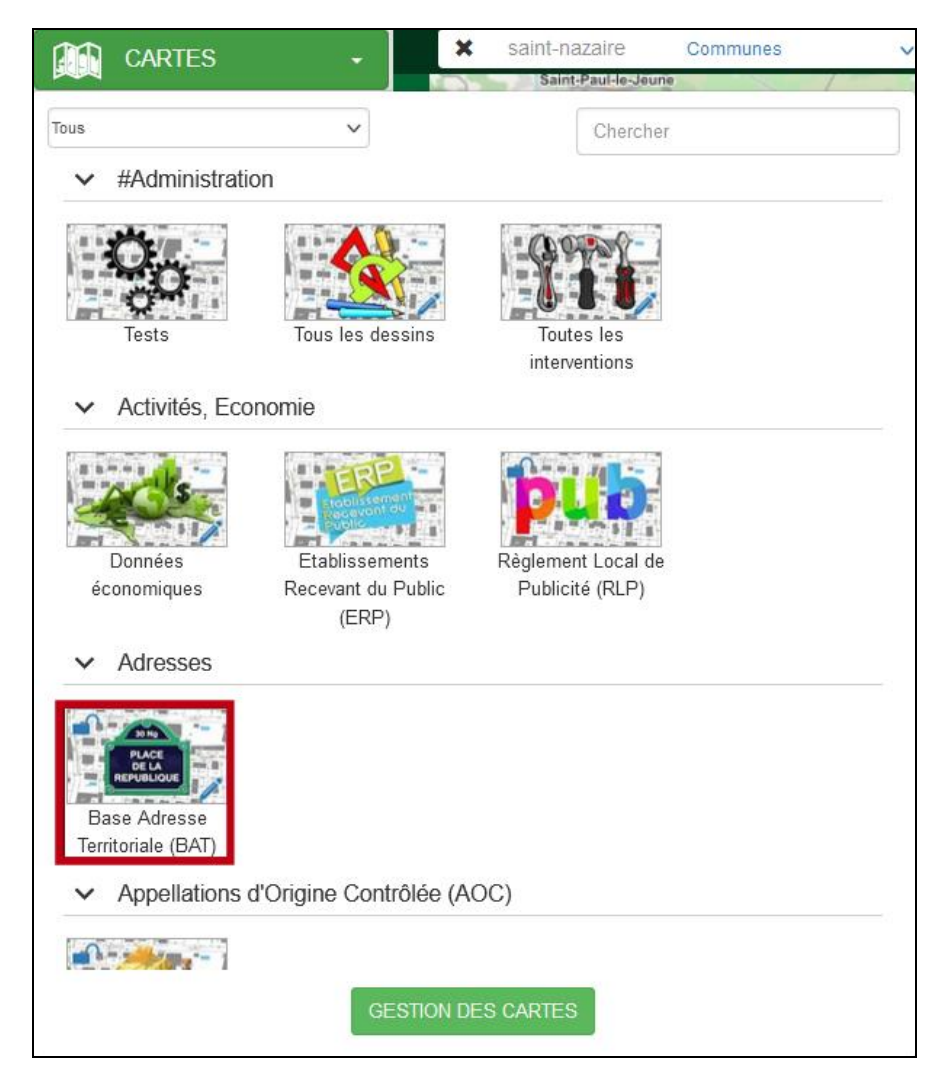

partir du menu " **CARTES** " (cf. volet latéral gauche : )

3. Sur le plan, localisez l'adresse ou la parcelle cadastrale pour laquelle vous souhaitez éditer le certificat de numérotage. Pour ce faire, vous pouvez utiliser le contrôle de localisation rapide situé en haut à gauche de la carte en saisissant l'adresse (numéro + voie) ou la référence cadastrale de la parcelle (section + numéro). Vous devez ensuite cliquer sur l'adresse ou la parcelle correspondante dans la liste déroulante afin de la localiser sur le plan.

Exemple de la recherche de l'adresse « 32 impasse muscat » sur la commune de Saint-Paulet de Caisson) :

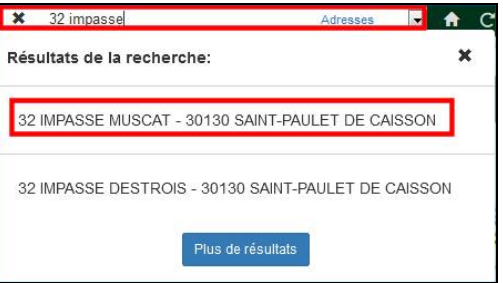

Exemple de la recherche de la parcelle « AO1055 » sur la commune de Saint-Paulet de Caisson :

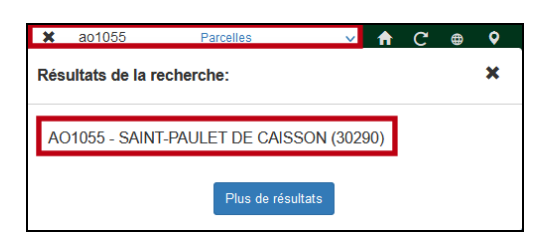

- 4. En fonction de la localisation choisie :
	- a. Si vous avez localisé une adresse, assurez-vous que la couche « **Adresses** » est bien sélectionnée dans la liste « **Sélection simple** » située en haut à droite de l'écran :

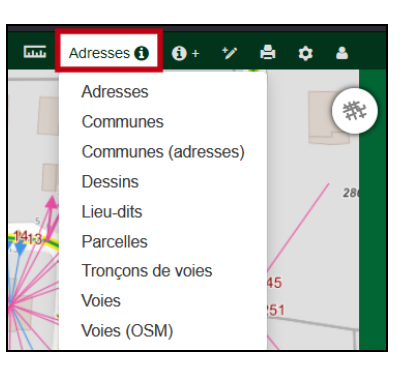

b. Au contraire, si vous avez localisé une parcelle, assurez-vous que la couche « **Parcelles** » est bien sélectionnée dans la liste « **Sélection simple** » située en haut à droite de l'écran :

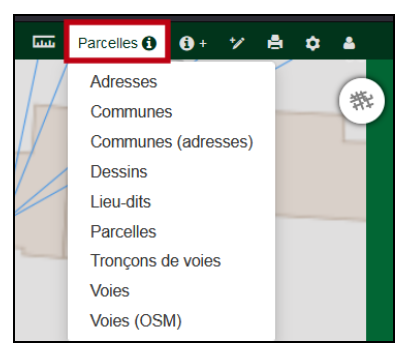

5. Dans l'infobulle de consultation cliquez sur le menu « **Rapport sur cet objet** » disponible à partir du bouton «  $\equiv$  » situé en haut à droite de l'infobulle :

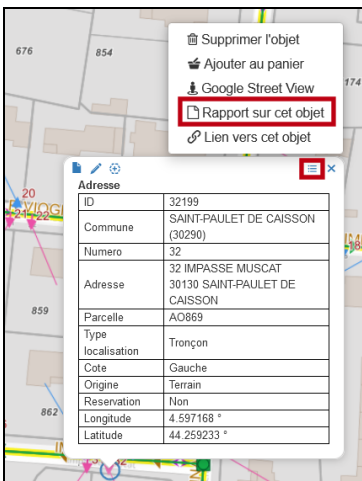

6. Dans la fenêtre « **Rapports** », suivant la localisation effectuée (adresse ou parcelle) sélectionnez le rapport nommé «**Adresse\_certificat\_de\_numerotage\_(PDF)** » ou « **Parcelle\_certificat\_de\_numerotage\_(PDF)** » ainsi que le style correspondant à votre commune (exemple de la commune de Saint-Paulet de Caisson) . Cliquez ensuite sur le bouton « **Valider** » situé en bas à droite de la fenêtre.

Exemple de l'édition d'un certificat de numérotage sur une adresse :

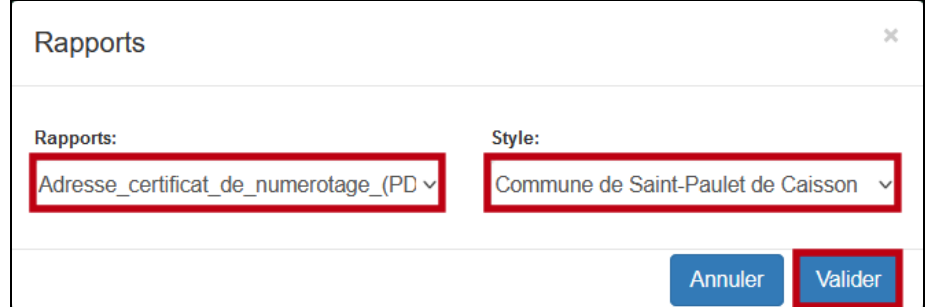

Exemple de l'édition d'un certificat de numérotage sur une parcelle :

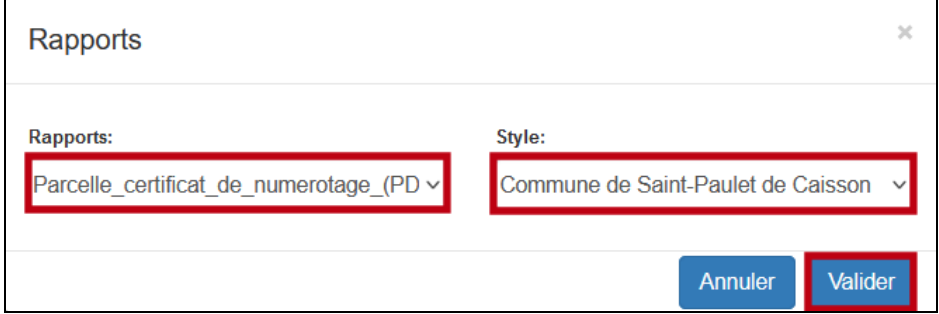

7. Le fichier PDF est généré par l'application VMAP. Sous Firefox , vous aurez la possibilité de l'ouvrir directement dans le navigateur ou bien avec une application de lecture des fichiers PDF (exemple de d'Adobe Acrobat Reader). Vous aurez aussi la possibilité de l'enregistrer sur votre PC :

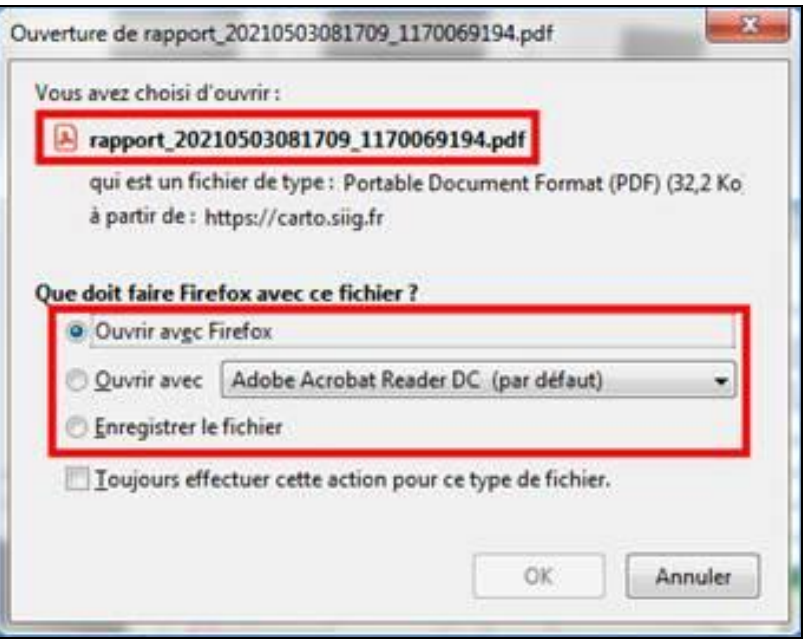

8. Le certificat de numérotage ainsi généré se présente sous la forme suivante :

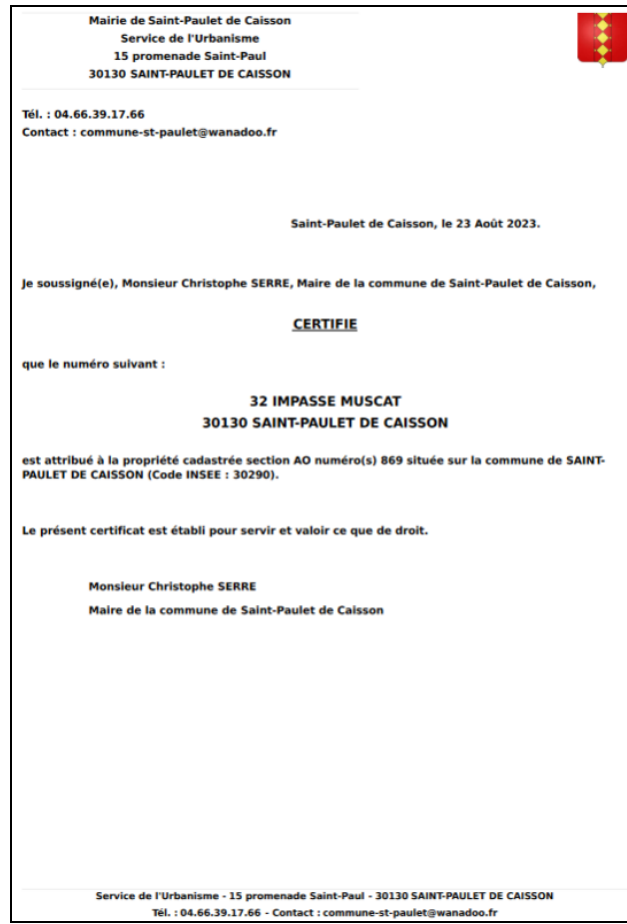

Dans le cas d'une adresse, seule l'adresse concernée (exemple : 32 IMPASSE MUSCAT) est mentionnée dans le certificat de numérotage.

Dans le cas d'une parcelle cadastrale, toutes les adresses liées à l'unité foncière (propriété) à laquelle appartient la parcelle sont mentionnées dans le certificat.

9. Notez que vous avez la possibilité d'éditer simultanément plusieurs certificats de numérotage correspondant à plusieurs adresses ou parcelles cadastrales en ajoutant successivement les adresses ou les parcelles sélectionnées sur le plan au panier de sélection (cf. menu « **Ajouter au panier** » disponible dans l'infobulle de consultation) :

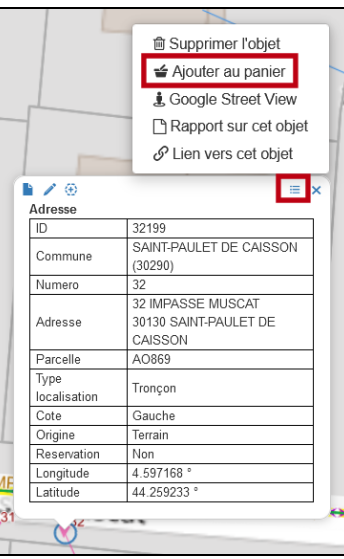

Dans ce cas, les certificats sont disponibles à partir du menu « **Rapports** » situé en haut à droite du panier de sélection dans lequel vous devez au préalable sélectionner les enregistrements pour lesquels vous souhaitez éditer les certificats (cf. case à cocher située à gauche de chaque enregistrement) :

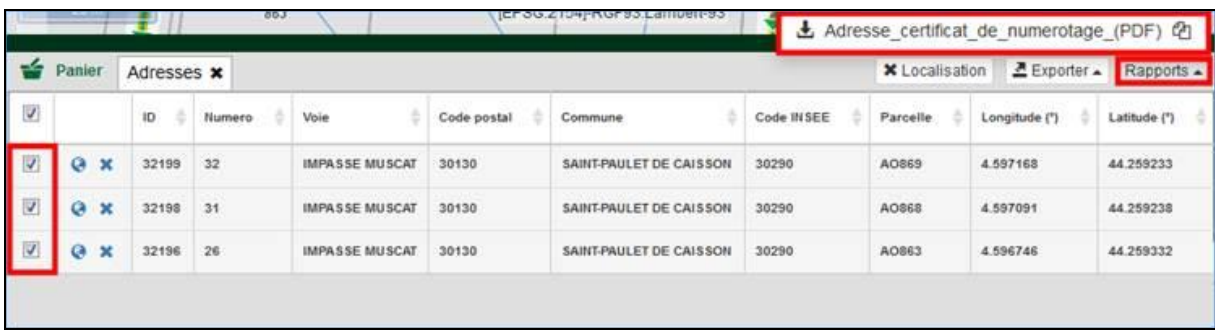